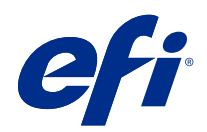

# Fiery Driver Configurator

© 2022 Electronics For Imaging, Inc. Informationen i denna publikation omfattas av Juridiska meddelanden för denna produkt.

# Innehållsförteckning

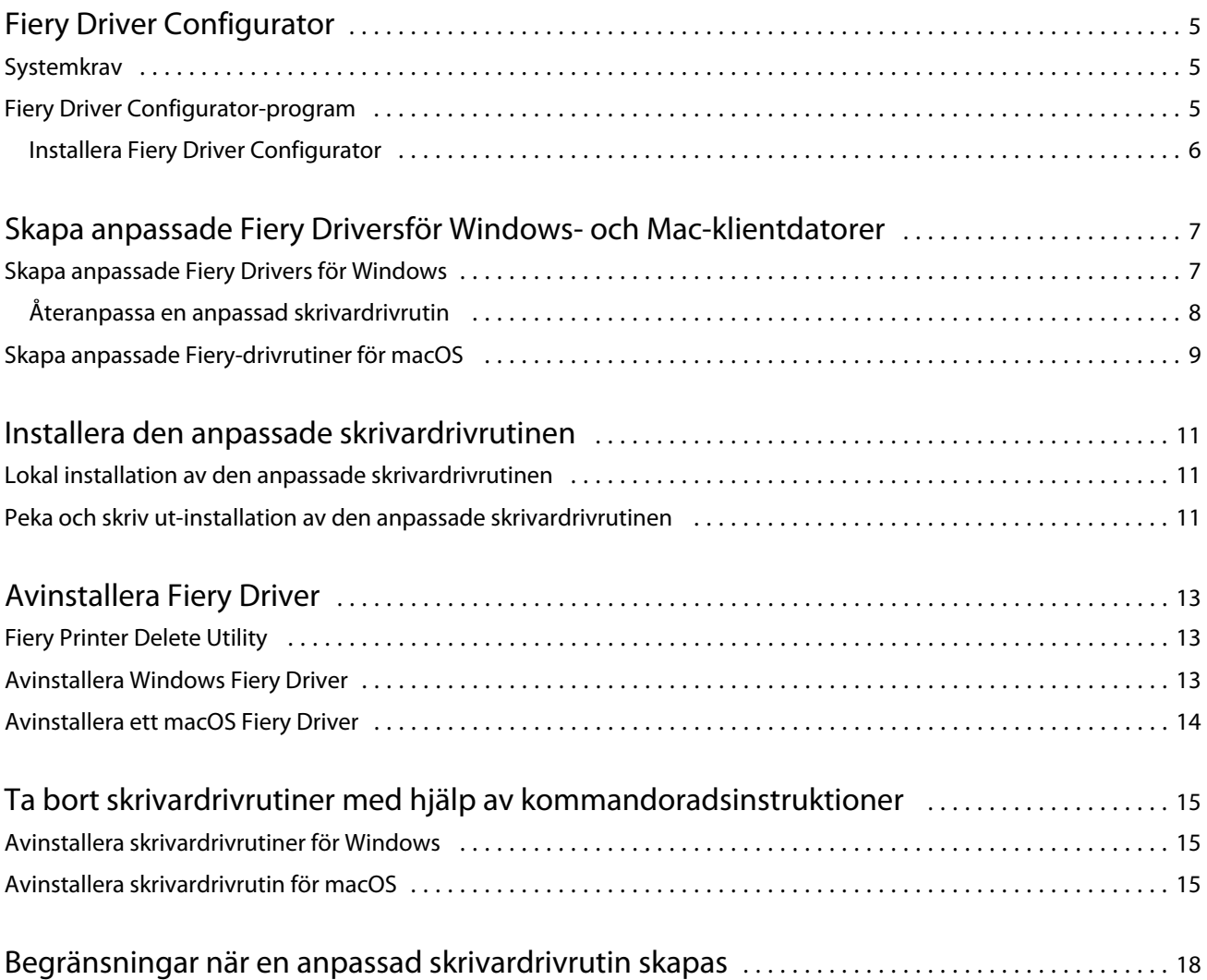

Fiery Driver Configurator Innehållsförteckning 4

## <span id="page-4-0"></span>Fiery Driver Configurator

Fiery Driver Configurator är ett fristående Windows-program som tillåter en administratör att skapa anpassade Fiery PS Drivers för Windows-klientdatorer.

Genom att spara konfigurationsfilen från Windows Fiery Driver Configuratoroch sedan använda den medföljande MacOS Fiery Driver Configurator, kan ett drivrutinspaket för MacOS-utskrift skapas.

Fiery Driver Configurator skapar en förenklad skrivardrivrutin, t.ex. för att uppfylla behoven för en speciell grupp eller affärsenhet i ett företag.

Administratören kan visa/dölja och låsa/låsa upp funktioner och ange standardinställningar för utskriftsalternativen.

När du skapar en anpassadFiery Driver för Windows kan du också skapa samma anpassade Fiery Driverför Mac OS.

### Systemkrav

Fiery Driver Configurator har minimikrav för operativsystem och Fiery Driver-support.

Du kan installera Fiery Driver Configurator på följande operativsystem:

- **•** Windows 11
- **•** Windows 10
- **•** Windows 8.1
- **•** Windows 8
- **•** Windows 7
- **•** Windows Server 2008
- **•** Windows Server 2012
- **•** Windows Server 2012 R2
- **•** Windows Server 2016
- **•** Windows Server 2019
- **•** Windows Server 2022
- **•** Mac OS X v10.7 och senare

Fiery Driver v4.8 och senare stöds.

En lista med Fiery Driver Configurator-kompatibla Fiery PS Driversfinns i [EFI-skrivardrivrutiner.](http://www.efi.com/support-and-downloads/download-center/)

### <span id="page-5-0"></span>Fiery Driver Configurator-program

Programmet Fiery Driver Configurator kan installeras på Windows- och Mac-klientdatorer.

#### **Installera Fiery Driver Configurator**

Du kan installera Fiery Driver Configurator lokalt för att skapa en anpassad Fiery Drivers på en Windows- eller Macklientdator.

Fiery Driver Configurator kan hämtas från EFI Support webbplatsen.

- **1** Gå till [Support & Nedladdningar](http://www.efi.com/support-and-downloads/downloads/).
- **2** Klicka på Fiery produkter och verktyg i avsnittet Fiery produkter.
- **3** Du måste registrera dig innan du kan hämta systemprogramuppdateringen och dokumentationen. Klicka på Skicka för att skicka din registreringsinformation.
- **4** Klicka på fliken Program och verktyg i Hämtningscentralen.
- **5** Välj Fiery Driver i listan Välj program, välj sedan Fiery Driver Configurator i listan Välj version, och klicka på Hitta.
- **6** Klicka på Hämta för det operativsystem som stöds (Windows eller Mac).
- **7** Klicka på Godkänn för att godkänna alla villkor i licensavtalet.
- **8** Dubbelklicka på den nedladdade filen .exe (Windows) eller .dmg (Mac) och följ instruktionerna på skärmen.

# <span id="page-6-0"></span>Skapa anpassade Fiery Driversför Windows- och Mac-klientdatorer

Du kan skapa anpassade Fiery Drivers med Fiery Driver Configurator för både Windows- och Mac-klientdatorer.

### Skapa anpassade Fiery Drivers för Windows

Du kan skapa anpassade Fiery Drivers för Windows-klientdatorer.

- **1** Gå till Start > Alla program > Fiery > Fiery Driver Configurator och klicka på Fiery Driver Configurator för att öppna programmet.
- **2** Klicka på Bläddra för att gå till den plats i mappen där installationsprogrammet för Fiery Driver finns. Välj filen oemsetup.inf för att fortsätta.
- **3** När du vill ansluta till en Fiery serverpå nätverket markerar du kryssrutan Anslut till Fiery-servern för bättre resultat och klickar sedan på Anslut för att hitta Fiery server(om den finns).

Om du väljer att ansluta till Fiery server, visar Fiery Driver Configurator de installerade alternativen på skrivaren (t.ex. efterbehandlare och tillvalspaket) som kan anpassas. Även funktioner som förlitar sig på tvåvägskommunikation.Om en Fiery server inte är ansluten kan alternativen inte anpassas.

**4** Klicka på Redigera för att anpassa skrivardrivrutinen. Fönstret Jobbegenskaper öppnas. De tillgängliga alternativen för skrivardrivrutinen visas med tillagda ikoner som låter dig låsa eller låsa upp, eller visa eller dölja objekt och flikar.

**Obs:** Vi rekommenderar att du döljer alla alternativ som inte används för att förenkla den anpassade skrivardrivrutinen.

- **5** Gör följande för att anpassa flikar och utskriftsalternativen och ange standardinställningar.
	- **•** Välj en flik och klicka på Lås flik eller Dölj flik.
		- **•** När en flik är låst visas den i skrivardrivrutinen, men användaren kan inte ändra den.
		- **•** När en flik är dold visas den inte i skrivardrivrutinen.

8

- <span id="page-7-0"></span>**•** För varje utskriftsalternativ eller utskriftsalternativskategori på en flik kan du välja Låsa/Låsa upp och Dölja/ Visa genom att klicka på aktuell ikon vid utskriftsalternativet. Du kan även välja standardinställningen.
	- **•** När ett utskriftsalternativ är låst kan användaren inte ändra i skrivardrivrutinen. När ett utskriftsalternativ är dolt visas det inte i skrivardrivrutinen.
	- **•** Om du anger en standardinställning kan du låsa den så att den alltid är aktiverad och inte kan ändras av användaren.
- **•** När du är klar klickar du på OK.

Klicka på Återställ för att återgå till standardinställningarna för drivrutinsflikar, utskriftsalternativ och inställningar.

**Obs:** Fliken Snabbåtkomst kan inte anpassas, och den har inte knapparna Lås flik eller Dölj flik.

- **6** Bläddra till en plats där du vill spara -Fiery Driverpaketet.
- **7** Markera kryssrutan Spara anpassningsfil för Mac-drivrutin och skapa .xml-filen för att anpassa Fiery Driver för Mac-klientdatorer.
- **8** Klicka på Spara för att spara och exportera den anpassade Fiery Driver för Windows.

Den anpassade Windows-skrivardrivrutinen kan installeras med setup.exe. Den kan också konfigureras som en delad skrivardrivrutin från en Windows-server. Klientdatorn kan anslutas till den Windows-baserade servern med funktionen Peka och skriv ut.

#### **Återanpassa en anpassad skrivardrivrutin**

Med Fiery Driver Configurator kan du anpassa en tidigare anpassad skrivardrivrutin.

**Obs:** Du kan bara anpassa en tidigare anpassad skrivardrivrutin för Windows.

- **1** Gå till Start > Alla program > Fiery > Fiery Driver Configurator och klicka på Fiery Driver Configurator för att öppna programmet.
- **2** Klicka på Bläddra för att gå till den mapp där Fiery Driver som tidigare anpassats med Fiery Driver Configurator finns. Välj filen oemsetup.inf för att fortsätta.
- **3** När du vill ansluta till en Fiery serverpå nätverket markerar du kryssrutan Anslut till Fiery-servern för bättre resultat och klickar sedan på Anslut för att hitta Fiery server(om den finns).

Om du väljer att ansluta till Fiery server, visar Fiery Driver Configurator de installerade alternativen på skrivaren (t.ex. efterbehandlare och tillvalspaket) som kan anpassas. Även funktioner som förlitar sig på tvåvägskommunikation.Om en Fiery server inte är ansluten kan alternativen inte anpassas.

**4** Klicka på Redigera för att anpassa den tidigare anpassade skrivardrivrutinen. Dialogrutan Jobbegenskaper visas. Alla tidigare anpassade inställningar kan visas och ändras enligt de nya anpassningskraven. De tillgängliga alternativen för skrivardrivrutinen visas med tillagda ikoner som låter dig låsa eller låsa upp, eller visa eller dölja objekt och flikar.

9

- <span id="page-8-0"></span>**5** Gör följande för att anpassa flikar och utskriftsalternativen och ange standardinställningar.
	- **•** Välj en flik och klicka på Lås flik eller Dölj flik.
		- **•** När en flik är låst visas den i skrivardrivrutinen, men användaren kan inte ändra den.
		- **•** När en flik är dold visas den inte i skrivardrivrutinen.
	- **•** För varje utskriftsalternativ eller utskriftsalternativskategori på en flik kan du välja Låsa/Låsa upp och Dölja/ Visa genom att klicka på aktuell ikon vid utskriftsalternativet. Du kan även välja standardinställningen.
		- **•** När ett utskriftsalternativ är låst kan användaren inte ändra i skrivardrivrutinen. När ett utskriftsalternativ är dolt visas det inte i skrivardrivrutinen.
		- **•** Om du anger en standardinställning kan du låsa den så att den alltid är aktiverad och inte kan ändras av användaren.
	- **•** När du är klar klickar du på OK.

Klicka på Återställ för att återgå till standardinställningarna för drivrutinsflikar, utskriftsalternativ och inställningar.

- **6** Bläddra till en plats där du vill spara -Fiery Driverpaketet.
- **7** Markera kryssrutan Spara anpassningsfil för Mac-drivrutin och skapa .xml-filen för att anpassa Fiery Driver för Mac-klientdatorer.
- **8** Ange en ny plats där den återanpassade skrivardrivrutinen ska sparas. Genom att ange en ny plats blir den ursprungliga anpassade drivrutinen och den nyligen anpassade skrivardrivrutinen unika instanser.
- **9** Klicka på Spara för att spara och exportera den anpassade Fiery Driver för Windows.

Den anpassade skrivardrivrutinen kan installeras med setup.exe. Den kan också konfigureras som en delad skrivardrivrutin från en Windows-server. Klientdatorn kan anslutas till den Windows-baserade servern med funktionen Peka och skriv ut.

### Skapa anpassade Fiery-drivrutiner för macOS

Du kan skapa anpassade Fiery Drivers för Mac-klientdatorer.

- **1** Öppna mappen Program > Fiery > Fiery Driver Configurator och dubbelklicka på ikonen för Fiery Driver Configurator.
- **2** Klicka på Bläddraför att bläddra till .xml-konfigurationsfilen som skapats från Fiery Driver Configurator på Windows för Mac-klientdatorer.
- **3** Bläddra till Fiery Printer Driver.pkg för att anpassa till MacOS-skrivardrivrutinen. Standardplatsen för Fiery Printer Driver.pkg är samma plats som för .xml-filen i steg 2 på sidan 9. Om Fiery Printer Driver.pkg inte finns i den mappen måste du bläddra till mappen. Skrivbordet är standardplats för Fiery Printer Driver.pkg.
- **4** Bläddra till en plats för att spara den nya anpassade skrivardrivrutinen. Skrivbordet är standardplats, men du kan välja en annan mapp.

**5** Klicka på Configure (Konfigurera) för att spara och exportera den anpassade macOSFiery Driver.

Fiery Printer Driver\_N.pkg kommer att sparas i vald mapp, där "N" är ett nummer om det finns flera Fiery Printer Driver-paket tillgängliga på datorn.

Den anpassade skrivardrivrutinen kan installeras precis som alla andra Fiery Driver för macOS.

### <span id="page-10-0"></span>Installera den anpassade skrivardrivrutinen

När den anpassade skrivardrivrutinen har skapats kan du installera den lokalt på klientdatorn eller med SMButskrift.

### Lokal installation av den anpassade skrivardrivrutinen

När den anpassade skrivardrivrutinen har skapats kan du installera den lokalt på klientdatorn.

Windows Fiery Drivers: Leta upp Print Drivers\_N. Om det finns flera Fiery Driver-installationsprogram på datorn är N en siffra. Installera anpassade Fiery Drivers genom att dubbelklicka på setup.exe i mappen <Product name>\Print Drivers\Ps\_drvr, där "Product name" (Produktnamn) är Fiery server.

**Obs:** Använd inte Windows-guiden Lägg till skrivare från Enheter och skrivare på Kontrollpanelen.

Mac OS Fiery Drivers: Leta upp Fiery Printer Driver\_N.pkg. Om det finns flera Fiery Driver-paket tillgängliga på datorn är N en siffra. Dubbelklicka på den och följ anvisningarna på skärmen för att installera skrivardrivrutinen.

### Peka och skriv ut-installation av den anpassade skrivardrivrutinen

Med SMB-utskrift (även kallat Windows- eller WINS-utskrift) kan du installera anpassade PostScriptskrivardrivrutiner på din Windows-klientdator med Peka och skriv ut.

När du installerar en anpassad skrivardrivrutin med hjälp av Peka och skriv ut och den delas över 32- och 64 bitarsplattformar, måste du börja med att installera den drivrutin som inte är specifik för operativsystem/plattformar (kallas även "ej intern"). Installera sedan den operativsystems-/plattformsspecifika drivrutinen (kallas även "intern") på Fiery server eller systemet från vilket utskriftskön delas.

Om du till exempel konfigurerar en 64-bitars Fiery server för delning av utskriftskö måste administratören installera 32-bitars drivrutinen (ej intern) först och sedan 64-bitars drivrutinen (intern).

Tänk på följande när du installerar den anpassad skrivardrivrutinen på en Windows 64-bitarsdator.

- **•** Om du vill konfigurera delning på en Windows Server 2012 R2 64-bitarsdator eller en Windows 8.1 64 bitarsdator, ska du först installera 32-bitarsdrivrutinen på Windows-datorn från egenskaperna för Utskriftsserver. Installera sedan 64-bitarsdrivrutinen med setup.exe för det anpassade drivrutinspaketet.
- **•** Om du vill konfigurera delning på en Windows 8.1 32-bitarsdator, ska du först installera 64-bitarsdrivrutinen från egenskaperna för Utskriftsserver och sedan installera 32-bitarsdrivrutinen med setup.exe för det anpassade drivrutinspaketet.
- **•** Om du vill konfigurera delning på en Windows 7 64-bitarsdator, ska du först installera 32-bitarsdrivrutinen från egenskaperna för Utskriftsserver från en Windows XP 32-bitarsdator. Installera sedan 64-bitarsdrivrutinen med setup.exe direkt på Windows 7 64-bitarsdatorn.
- **•** Om du vill konfigurera delning på en Windows 7 32-bitarsdator, ska du först installera 64-bitarsdrivrutinen från egenskaperna för Utskriftsserver från en Windows XP 64-bitarsdator. Installera sedan 32-bitarsdrivrutinen med setup.exe direkt på Windows 7 32-bitarsdatorn.

## <span id="page-12-0"></span>Avinstallera Fiery Driver

Du kan avinstallera Fiery Driver från en klientdator.

Avinstallationsverktygen kan installeras och användas lokalt från en klientdator. Du behöver inte ansluta till Fiery Driver innan du använder programvaran.

Du kan avinstallera Fiery Driver med hjälp av följande metoder beroende på operativsystem:

- **•** Fiery Printer Delete Utility från en Windows-klientdator.
- **•** Fiery Software Uninstaller Utility från en MacOS-klientdator.

### Fiery Printer Delete Utility

Fiery Printer Delete Utility kan installeras och användas lokalt för avinstallation av Fiery Drivers från en Windowsklientdator. Du behöver inte ansluta till Fiery server innan du använder programvaran.

Printer Delete Utility måste vara installerat på Windows-klientdatorn för att ta bort skrivardrivrutiner.

Fiery Printer Delete Utility kan hämtas från EFI Support webbplatsen.

- **1** Gå till [Support & Nedladdningar](http://www.efi.com/support-and-downloads/downloads/).
- **2** Klicka på Fiery produkter och verktyg i avsnittet Fiery produkter.
- **3** Du måste registrera dig innan du kan hämta systemprogramuppdateringen och dokumentationen. Klicka på Skicka för att skicka din registreringsinformation.
- **4** Klicka på fliken Program och verktyg i Hämtningscentralen.
- **5** Välj Fiery Driver i listan Välj program, välj sedan Fiery Printer Delete Utility i listan Välj version, och klicka på Hitta.
- **6** Leta upp FieryPrinterDeleteUtility.zip i listan och klicka på Hämta.
- **7** Klicka på Godkänn för att godkänna alla villkor i licensavtalet.
- **8** Dubbelklicka på FieryPrinterDeleteUtility.exe och följ anvisningarna på skärmen.

#### Avinstallera Windows Fiery Driver

Windows Fiery Driver kan avinstalleras med Fiery Printer Delete Utility.

**1** Klicka på Start > Alla program > Fiery > Printer Delete Utility. Printer Delete Utility Fönstret öppnas och visar alla Fiery Drivers som finns på datorn.

- <span id="page-13-0"></span>**2** Gör något av följande:
	- **•** För att radera en skrivare markerar du kryssrutan bredvid skrivarnamnet och klickar på Radera valda skrivare.
	- **•** Om du vill radera alla installerade skrivardrivrutiner markerar du kryssrutan Radera alla skrivardrivrutiner och klickar på OK.
- **3** När du är klar med att radera skrivardrivrutiner klickar du på Avsluta.

### Avinstallera ett macOS Fiery Driver

En Fiery Driver för Mac OS kan avinstalleras med verktyget Fiery Software Uninstaller.

Verktyget Fiery Software Uninstaller måste vara installerat på Mac-klientdatorn.

- **1** Öppna mappen Program och dubbelklicka på ikonen för Fiery Software Uninstaller.
- **2** Klicka på fliken Skrivare om den inte är vald.
- **3** Välj en skrivare i listan Installed Printers (Installerade skrivare).
- **4** Gör något av följande:
	- **•** Klicka på Remove Printer and Driver (Ta bort skrivare och drivrutin) för att ta bort skrivaren och tillhörande skrivardrivrutinsfiler.

Om du vill ta bort skrivaren och tillhörande skrivardrivrutinsfiler kan du bara välja en skrivare åt gången.

**•** Klicka på Remove Printer (Ta bort skrivare) för att endast ta bort skrivaren ur listan Installed Printers (Installerade skrivare), men låta skrivardrivrutinsfilerna finnas kvar.

Verktyget kan bara ta bort skrivare som inte används för tillfället eller som inte är öppna i Dock.

**Obs:** Om fler än en skrivare använder samma skrivardrivrutinsfil tas alla skrivare bort som använder drivrutinen om drivrutinen tas bort.

- **5** Bekräfta att du vill ta bort skrivaren genom att ange ditt lösenord för Mac-datorn i dialogrutan och klicka på OK.
- **6** Klicka på fliken Drivers (Drivrutiner) för att visa de installerade skrivardrivrutinerna.
- **7** Stäng dialogrutan Fiery Software Uninstaller.

# <span id="page-14-0"></span>Ta bort skrivardrivrutiner med hjälp av kommandoradsinstruktioner

Du kan använda kommandoradsfunktioner för att ta bort skrivaren och tillhörande skrivardrivrutin på Windows och MacOS.

### Avinstallera skrivardrivrutiner för Windows

Du kan använda Fiery Printer Delete Utility från Kommandotolken för att ta bort en skrivare och tillhörande skrivardrivrutin från Windows med hjälp av kommandoradsfunktioner.

Visual C++ Redistributable-paketet måste installeras på den dator där Fiery Printer Delete Utility körs.

- **1** Installera Fiery Printer Delete Utility med hjälp av WebTools.
	- a) Starta din Internet- eller intranät webbläsare och skriv in DNS-namnet eller IP-adressen till Fiery server.
	- b) Utöka Programnedladdningar.
	- c) Klicka på länken Skrivardrivrutiner under Windows fliken och installera genom att följa anvisningarna på skärmen.
	- d) Gå till den lokala mappen dit skrivardrivrutinerna hämtades och dubbelklicka på mappen Fiery Printer Delete Utility.
	- e) Dubbelklicka på setup.exe och följ anvisningarna på skärmen för att installera verktyget.
- **2** Starta Kommandotolken som administratör på ditt Windows-system och gå till den sökväg där Fiery Printer Delete Utility är installerat.

Det finns installerat i mappen \Program Files\Fiery\Applications3\PrinterDeleteUtility.

**3** Skriv in följande kommando: **Start /wait Printer Delete Utility.exe** [alternativ]

[alternativ] kan vara något av följande:

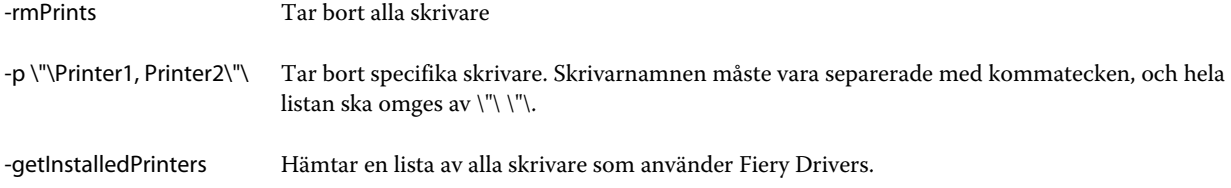

### Avinstallera skrivardrivrutin för macOS

Du kan använda Fiery Software Uninstaller från programmet Terminal för att ta bort en skrivaren och tillhörande skrivardrivrutin på macOS med hjälp av kommandoradsfunktioner.

Under avinstallationen ber inte Fiery Software Uninstaller användaren att bekräfta något, till exempel om program som körs ska stängas eller om inställningar ska behållas.

Om ett program är igång stängs det och avinstallationen fortsätter utan att användaren bekräftar det.

**1** Öppna programmet Terminal.

#### **2** Skriv **sudo FSU -s CurrentUserName Flag**

Där CurrentUserName kan anges som **\"\$USER\"** eller **`whoami`**. Det används för att hämta platsen för den användarspecifika mappen Bibliotek/Inställningar.

Där FSU är /Fiery Software Uninstaller.app/Contents/MacOS/Fiery Software Uninstaller.

[flags] kan vara något av följande:

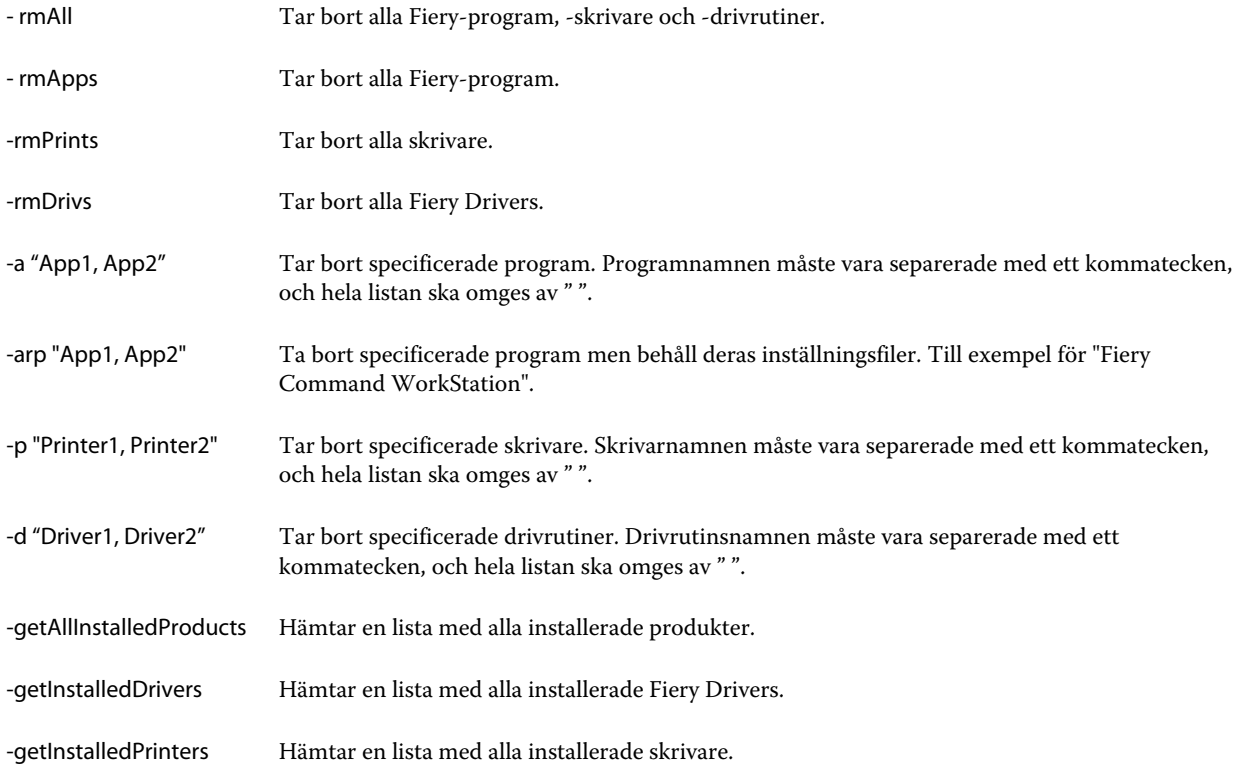

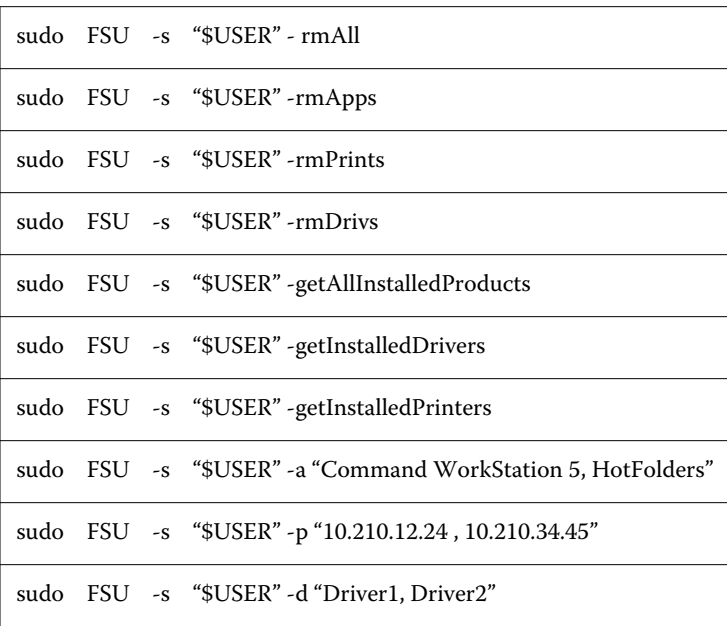

Följande är exempel på hur en skrivardrivrutin kan tas bort med Fiery Software Uninstallers kommandoradsfunktioner.

# <span id="page-17-0"></span>Begränsningar när en anpassad skrivardrivrutin skapas

#### Det finns begränsningar vad gäller anpassade skrivardrivrutiner.

Till exempel kan följande avancerade arbetsflöden inte anpassas:

- **•** Booklet Maker (Skapa broschyr)
- **•** Samlad layout
- **•** Avancerade färginställningar
- **•** Specialfärg
- **•** Gränssnittskontrollen Användarautentisering är inaktiverad och har endast funktionerna lås och dölj.

Även följande är begränsningar vid anpassning av skrivardrivrutiner:

- **•** Om utskriftsalternativen Olika media, Pappersstorlek eller Papperskatalog är dolda, är arbetsflödet från den anpassade skrivardrivrutinen för Skapa broschyr och Samlad layout begränsat. Skapa broschyr och Samlad layout kan inte redigeras.
- **•** Inställningarna Skapa och Samlad layout visar respektive inställningar som låsta för användaren i den anpassade skrivardrivrutinen. Fälten Olika media, Papperskatalog och Pappersstorlek visas också som låsta.
- **•** Utskriftsalternativet Dokumentstorlek är skrivskyddat och har ingen funktion för att låsa eller dölja.
- **•** Utskriftsalternativet Vattenstämpel är inaktiverat och har endast funktionerna Lås flik eller Dölj flik.
- **•** På en Fiery server med Fiery-systemprogramvara FS200/200 Pro och tidigare kommer grundläggande inställningar och expertinställningar på fliken Färg inte att vara tillgängliga eller nedtonade. Fliken Färg kan dock låsas eller döljas med hjälp av Lås flik eller Dölj flik för Färgläge.
- **•** Om utskriftalternativet Vattenstämpel är den enda gränssnittskontrollen på fliken Stämpling måste du låsa eller dölja hela fliken för att anpassa vattenstämplar.

#### **Begränsningar när en anpassad skrivardrivrutin skapas för en Mac-klientdator**

Följande kontroller kan inte anpassas för skrivardrivrutinen för macOS:

- **•** Document size (Dokumentstorlek)
- **•** Orientering
- **•** Copies (Kopior)

#### **Begränsningar för en ny anpassad skrivardrivrutin**

- **•** Anpassade skrivardrivrutiner på en Mac -dator har inte knappen Anpassa i Snabbåtkomst.
- **•** Om utskriftsalternativet Kopior är inställt på ett förbestämt värde (till exempel 5) i en anpassad skrivardrivrutin för Windows eller macOS, kan värdet för Kopior inte uppdateras i programmets dialogruta Skriv ut.